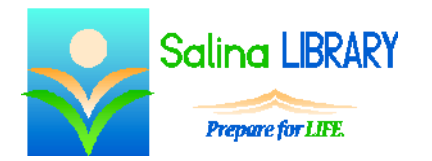

# Microsoft Excel: Graphs

basic graphs

## **Uses for Microsoft Excel:**

- expenses
- budgets
- data to be analyzed, summarized, or graphed

## **Graphs**

- Input the data to be graphed first.
- Graphs are referred to as Charts in Excel.
- Charts are added using the tools in the Charts group on the Insert tab.
- Common types of graphs include column, line, and pie.
- Insert a graph as follows.
	- o Click on the Insert tab.
	- o Click on the type of graph.
	- o Choose a specific option.
	- o The data is automatically displayed as a graph.

## **Changing Data**

- Excel auto-selects the data to be graphed.
- Change the data which is graphed as follows.
	- o Right click on the graph.
	- o Left click on Select Data.
	- o Click on the box next to "Chart data range."
	- o Select the desired range of data.
	- o Click on the box again.
	- o Click on OK.
- Switch the rows and columns in a graph as follows.
	- o Right click on the graph.
	- o Left click on Select Data.
	- o Click on Switch Row/Column.
- In the Select Data menu, "Legend Entries (Series)" refer to items on the vertical axis.
- In the Select Data menu, "Horizontal (Category) Axis Labels" refer to items on the horizontal axis.

### **Changing Colors**

- Change the colors of a set of bars in a column graph as follows.
	- o Left click on a bar.
	- o Note that this selects all of the bars of that color.
	- o Right click on one of the selected bars.
	- o Choose a shape fill.
	- o Choose a shape outline.

### **Printing**

- Print a chart or graph as follows.
	- o Click on the chart or graph in the spreadsheet.
	- o Click on the File tab.
	- o Click on Print.
	- o Click on Print again.

### **Excel Tips**

- Use the charts group of tools to add graphs.
- Look carefully at what data is included in each graph.
- Customize the colors used in each graph.
- Do not be afraid to ask for help.